# Web 研修を受講される皆さまへ 受講の際の注意事項

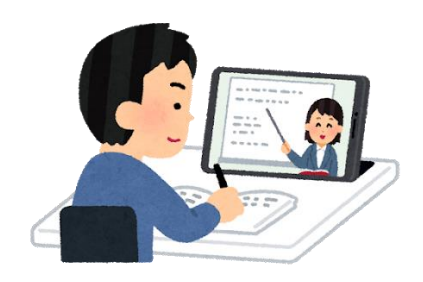

独立行政法人労働者健康安全機構 香川産業保健総合支援センター

#### Web 研修会参加お申込みの皆様へ

香川産業保健総合支援センターWeb 研修会は、Web 会議システム「Zoom Meetings」を 使用しますので、以下の注意事項を読み、事前準備をお願い致します。

- 参加に当たっての注意事項
- 1. 本システムは、パソコン(PC)、タブレット端末、スマートフォンのいずれでも使用できます。
- 2. セミナー・研修会には、アプリケーションソフト「Zoom Meetings」をインストールして ご参加ください。(アプリケーションソフトをインストールせず参加することもできます。 手順は8ページを参照してください。)
- 3. アプリケーションソフト「Zoom Meetings」のインストールは、3 ページをご参照ください。
- 4. アプリケーションソフトのインストール可否については、状況に応じ社内システム管理者に ご確認の上、ご対応ください。
- 5. Web カメラの内蔵あるいは外付カメラ、スピーカー(イヤフォン・ヘッドフォン)、マイクを ご準備ください。
- 6. インターネット接続可能であることを確認ください。無線 LAN での接続でも可能ですが、 通信状況が良くない場合は、有線回線での接続をお願いします。(有線回線での接続を推 奨します。)
- 7. 不要なアプリケーションは、通信に影響する場合もありますので終了しておいてください。
- 8. グループワークなどがある研修会は、Web カメラを起動させた状態(ビデオを開始した状 態)でご参加ください。講演のみの研修会やセミナーではカメラはオフで結構です。 研修会開始時にもご案内させていただきます。
- 9. 研修会中は、音声は発言の必要性がない限り、ミュート(音が出ない状態)にしてご参加 ください。
- 10. 「Zoom Meetings」にて参加する際に名前を入力しますが、苗字の登録をお願いしま す。受講確認を致しますので、参加申し込み時に入力された氏名のうち苗字のみご入力く ださい。ニックネームなどの登録はお控えください。
- 11.受講に必要な情報(URL、ミーティング ID・パスコード)は、研修会の3日前(土日祝除く) までに申込時にご連絡いただいた電子メールにお知らせいたします。当センターからの メールが受信できるようにドメイン指定受信で「kagawas.johas.go.jp」を許可するよう に設定してください。なお届いていない場合はお電話をお願いいたします。
- 12.研修会開始時刻 10 分前になりましたら、ご参加ください。

## **Zoom アプリのインストール方法**

Zoom を利用する際に使用するツール(アプリ)のインストール方法をご紹介します。 ➀ Zoom の Web サイト(https://zoom.us)の最下部にある、ダウンロードをクリック。 (最初に Zoom ミーティングを開始または参加されるときに、インストールすることも可能で すが、下記の方法で事前にダウンロードすることもできます。)

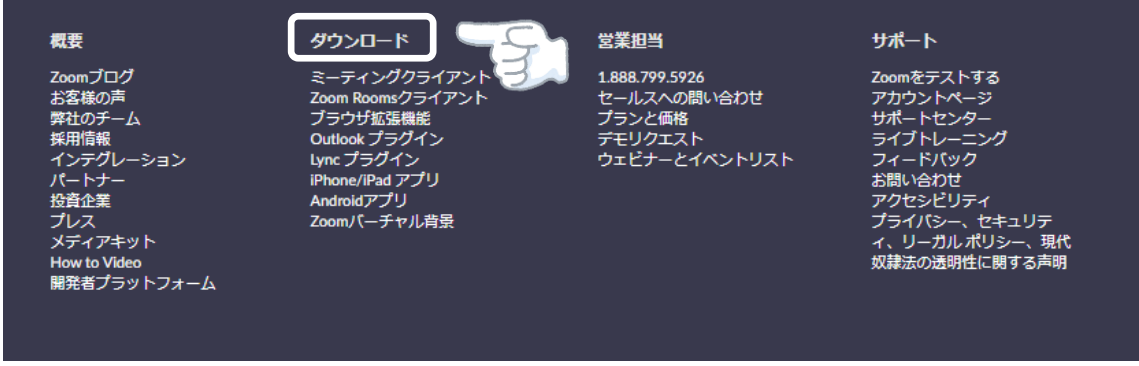

#### ②表示された画面の「ミーティング用」Zoom クライアントの「ダウンロード」をクリックします。

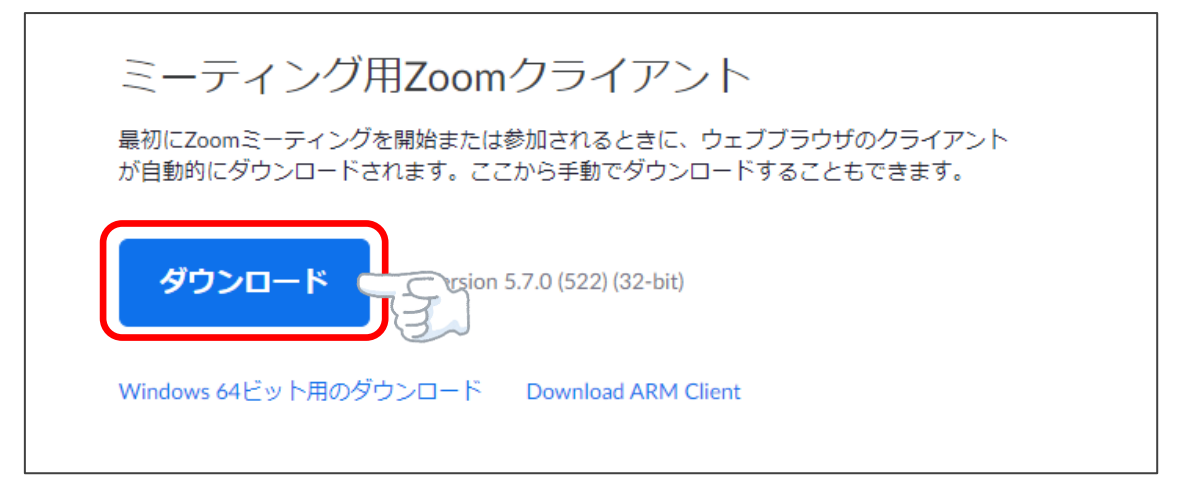

※iPhone・iPad の方は「App Store」、Android の方は「Play ストア」で、公式の ZOOM のアプリ「**Zoom Cloud Meetings**」をインストールしてください。

「ZoomInstaller」または「ZoomInstaller.exe」というファイルがダウンロードされます。

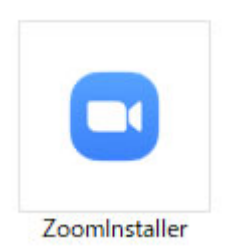

③ダウンロードされたファイルをダブルクリックすると、アプリのインストールが始まります。

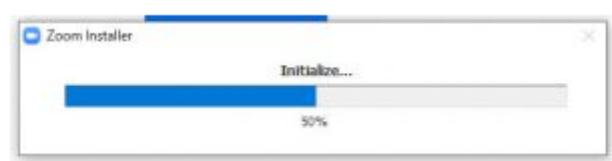

#### ④サインイン画面が表示されたら、インストールが完了です。

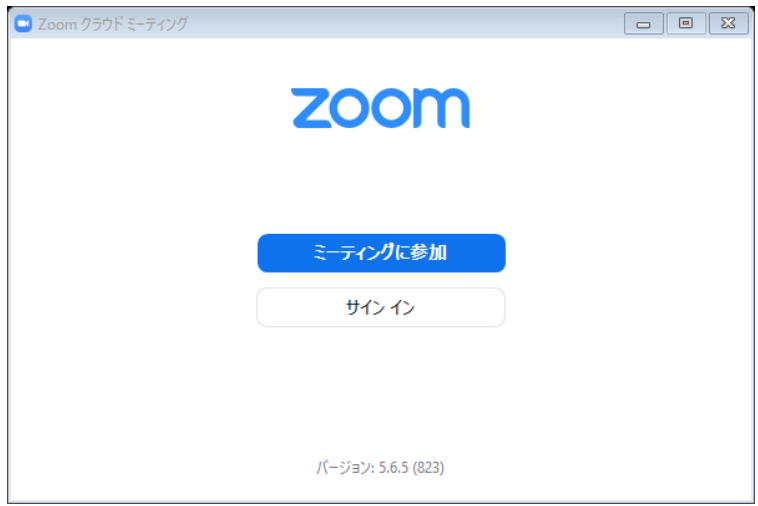

Zoom アプリインストール完了です。

### **研修会当日の参加方法**

アプリケーションを使用した参加

➀アプリを開き「ミーティングに参加」をクリックします。

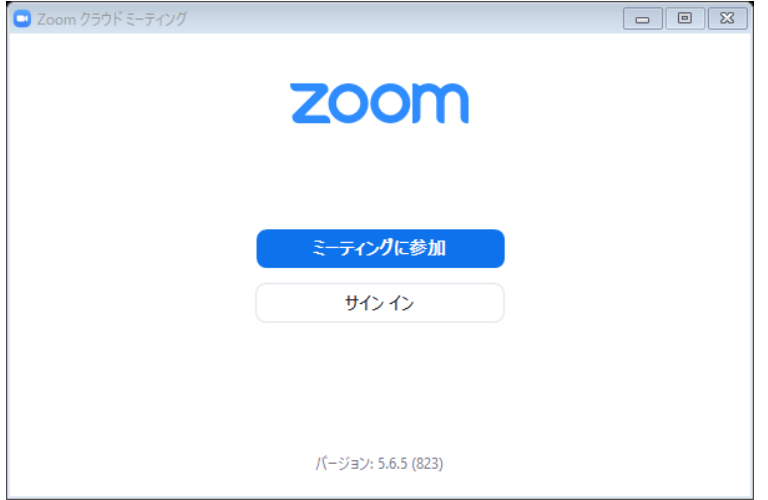

- ② 「ミーティングに参加する」というウインドウが開く。
- ③ 「ミーティング ID または個人リンク名を入力」にミーティング ID を入力。(ミーティング ID はセンターから送信したミーティング情報に記載されています。)
- ④ 「名前を入力して下さい」に苗字の入力を行う。(参加お申込み時にご記入いただいた氏名 のうち苗字のみ入力してください。ご入力いただいた苗字で受講確認させていただきま す。)

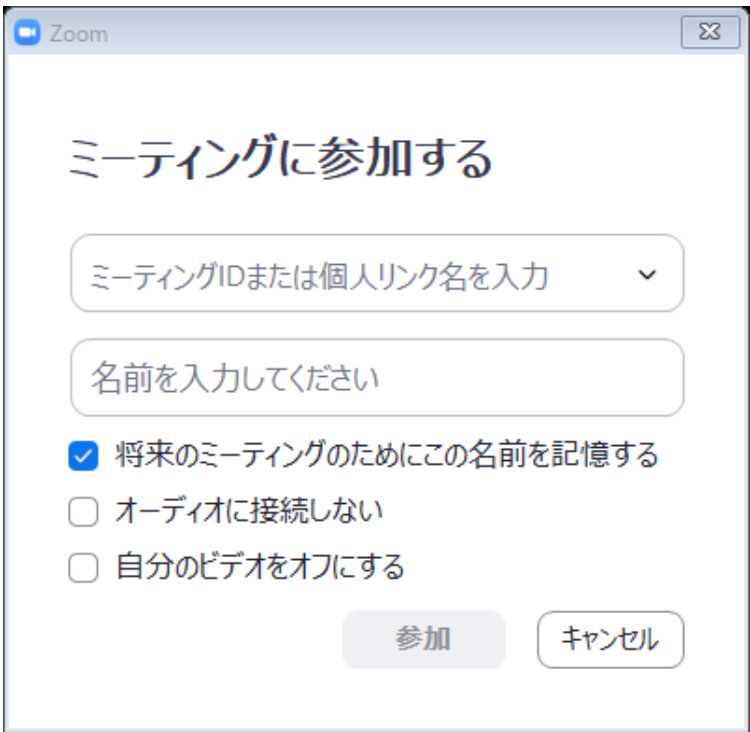

⑤ 「参加」をクリックする。

⑥ ミーティングパスコードを入力。(ミーティングパスコードは当センターから送信したミーテ ィング情報に記載されています。)

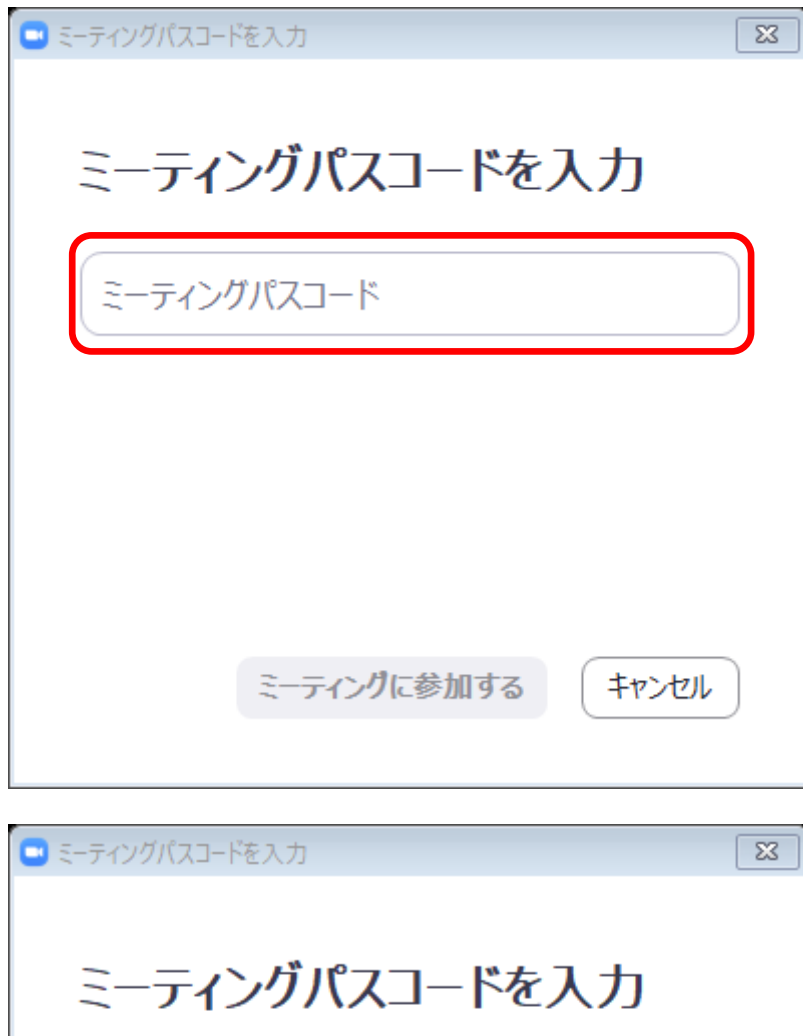

\*\*\*\*\*\* ミーティングに参加する キャンセル 音声チェックを行う。

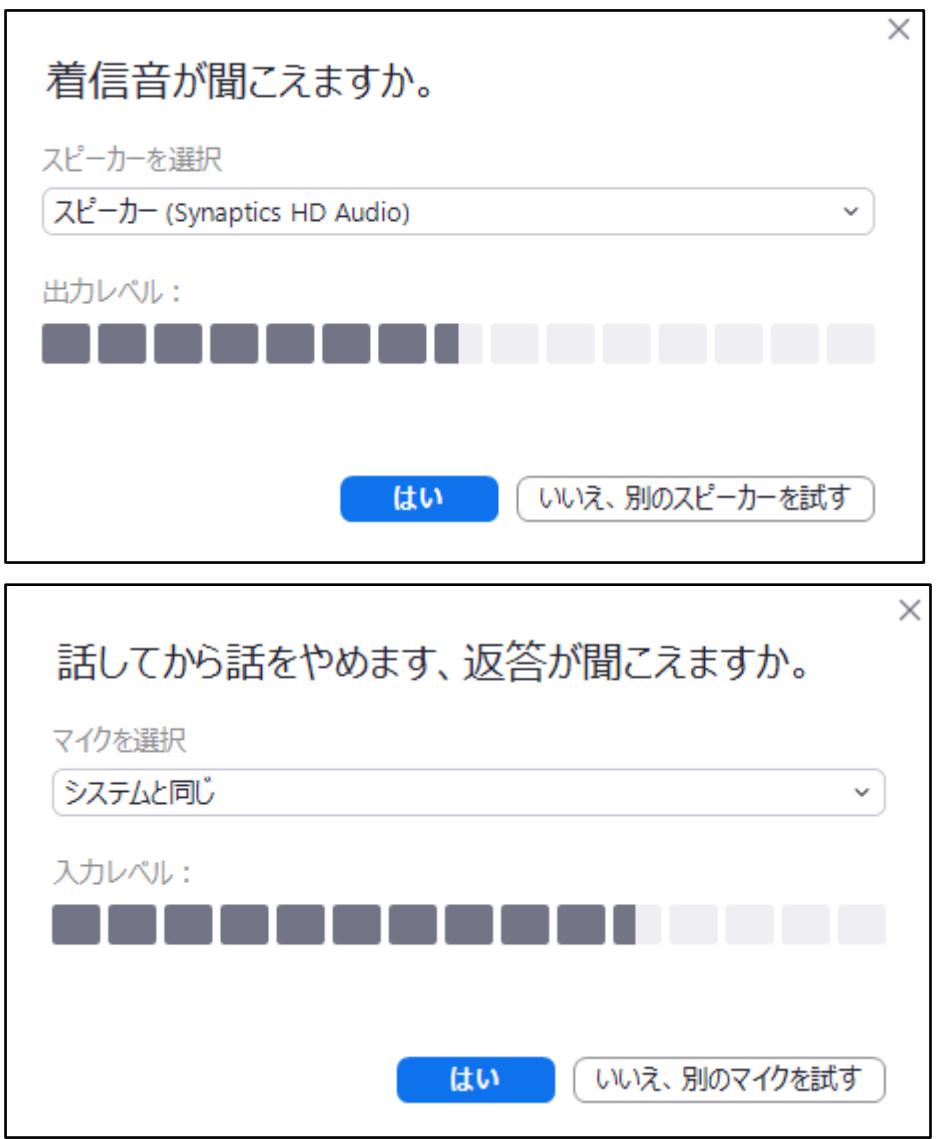

 研修会に参加できます。研修会参加の際はミュート(音が出ない状態)にしてご参加くださ い。

アプリケーションを使わずに参加する ➀ミーティング情報に記載してある URL(「http://…」)をクリックする。 ②下記の Web ページが開く。「ブラウザから参加してください」をクリックする。

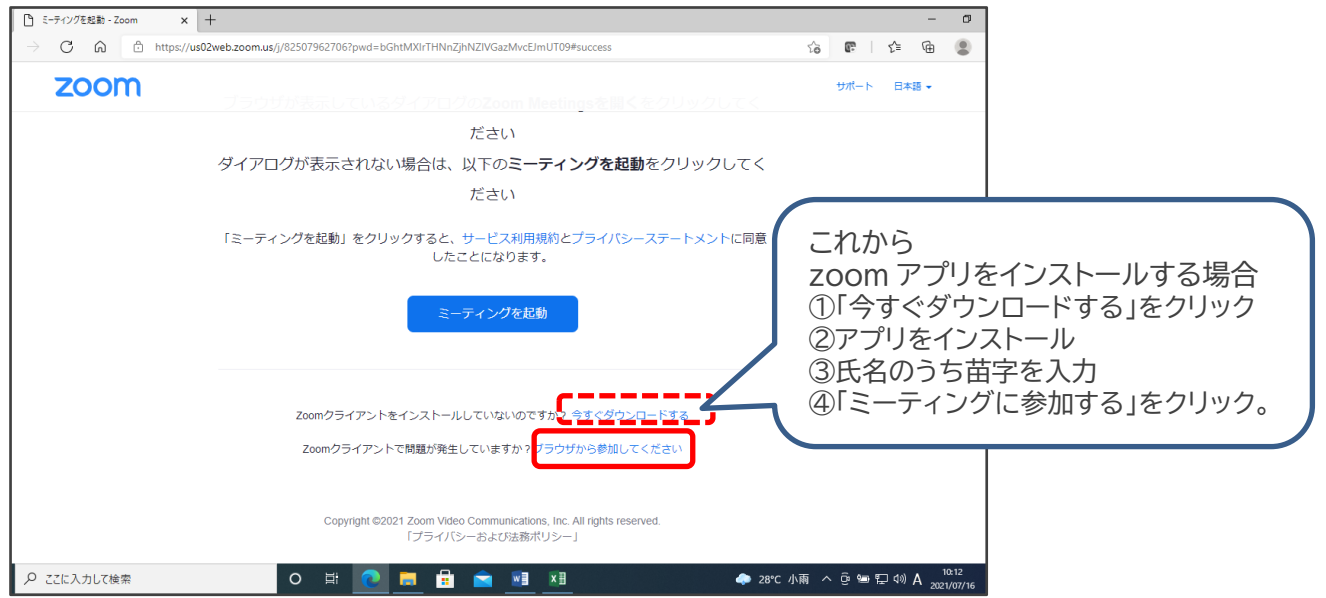

③氏名の入力。(お申し込みの際にご記入いただいた氏名のうち苗字のみ入力ください。)

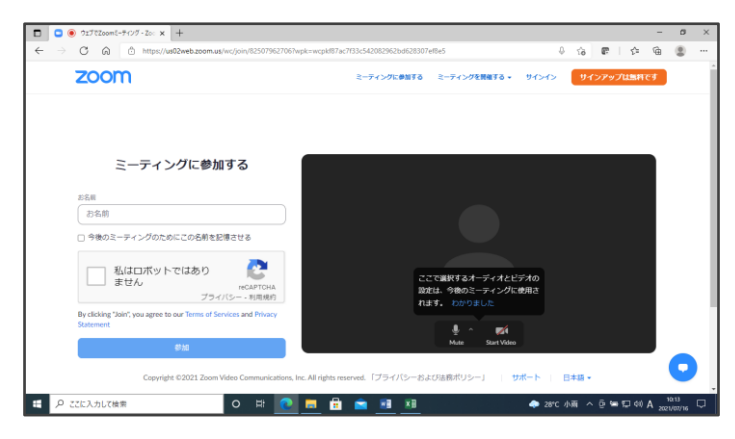

④「私はロボットではありません」チェックボックスに☑を入れる。 ⑤「参加する」をクリック。

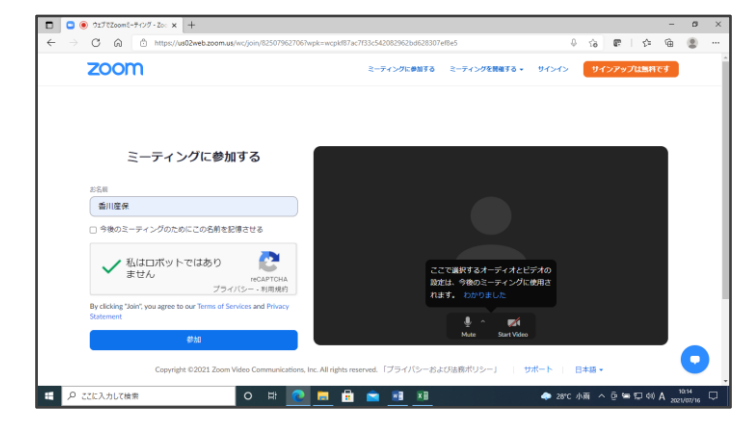

⑥「コンピューターオーディオのテスト」をクリック。音声チェックを行い、音声テストが 終わったら、コンピューターでオーディオに参加をクリックする。

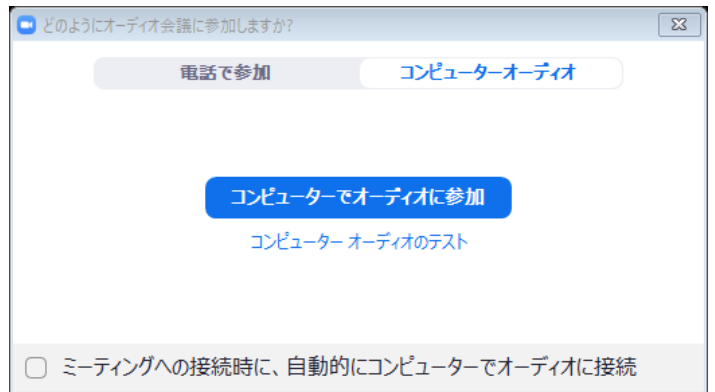

⑦研修会に参加できます。研修会参加の際はミュート(音が出ない状態)にしてご参加くだ さい。

よろしくお願いいたします。